# 2 Point Linear Perspective in PHOTOSHOP

Mr. Lee

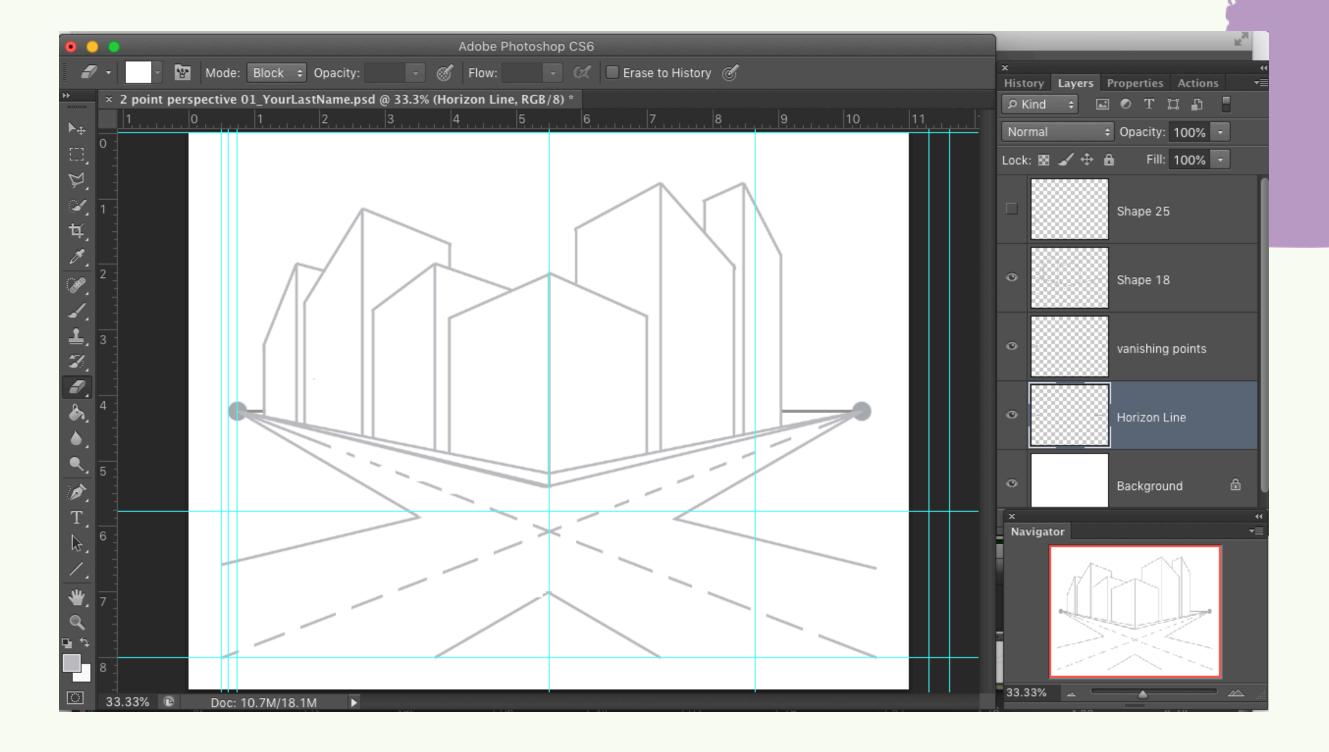

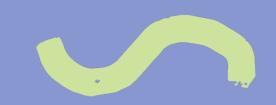

## WHAT WE WILL DO

- Follow along and copy
- Create two sketches on your own in Photoshop
- Learn more Photoshop basics
- Choose one as the best and colorize it using a medium of your choice

- Seguir y copiar
- Crea dos bocetos por tu cuenta en Photoshop
- Más información sobre conceptos básicos de Photoshop
- Elige uno como el mejor y coloréalo usando un medio de tu elección

## STANDARDS

#### VAPA

Acc.VA:Cr2.1: Artists and designers experiment with forms, structures, materials, concepts, media, and art-making approaches. Through experimentation, practice, and persistence, demonstrate acquisition of skills and knowledge in a chosen art form.

Adv.MA:Cr3: The forming, integration, and refinement of aesthetic components, principles, and processes creates purpose, meaning, and artistic quality in media artworks.

Prof.MA:Cr1: Use identified generative methods to formulate multiple ideas, develop artistic goals, and problem solve in media arts creation processes. Prof.VA:Cr3: Artists and designers develop excellence through practice and constructive critique to reflect on, revise, and refine work over time.

## STANDARDS

#### COMMON CORE

CCSS.ELA-Literacy.RST.11-12.3: Follow precisely a complex multistep procedure when carrying out experiments, taking measurements, or performing technical tasks; analyze the specific results based on explanations in the text CCSS.ELA-Literacy.RST.11-12.4: Determine the meaning of symbols, key terms, and other domain-specific words and phrases as they are used in a specific scientific or technical context relevant to *grades 11-12 texts and topics*. CCSS.ELA-Literacy.L.11-12.2: Demonstrate command of the conventions of standard English capitalization, punctuation, and spelling when writing. CCSS.ELA-Literacy.SL.11-12.6: Adapt speech to a variety of contexts and tasks, demonstrating a command of formal English when indicated or appropriate.

## ART MATERIALS

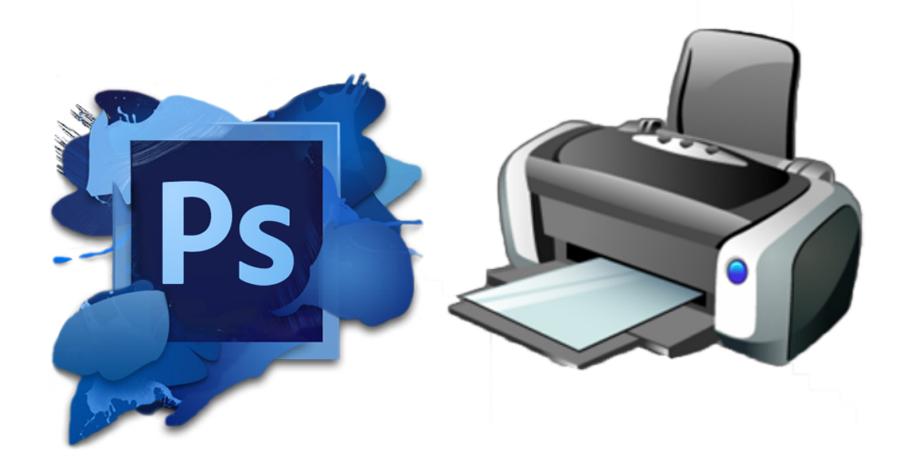

PHOTOSHOP

CC or any model from

CS4 to CS6

Printer and 8x10 or 11x17paper

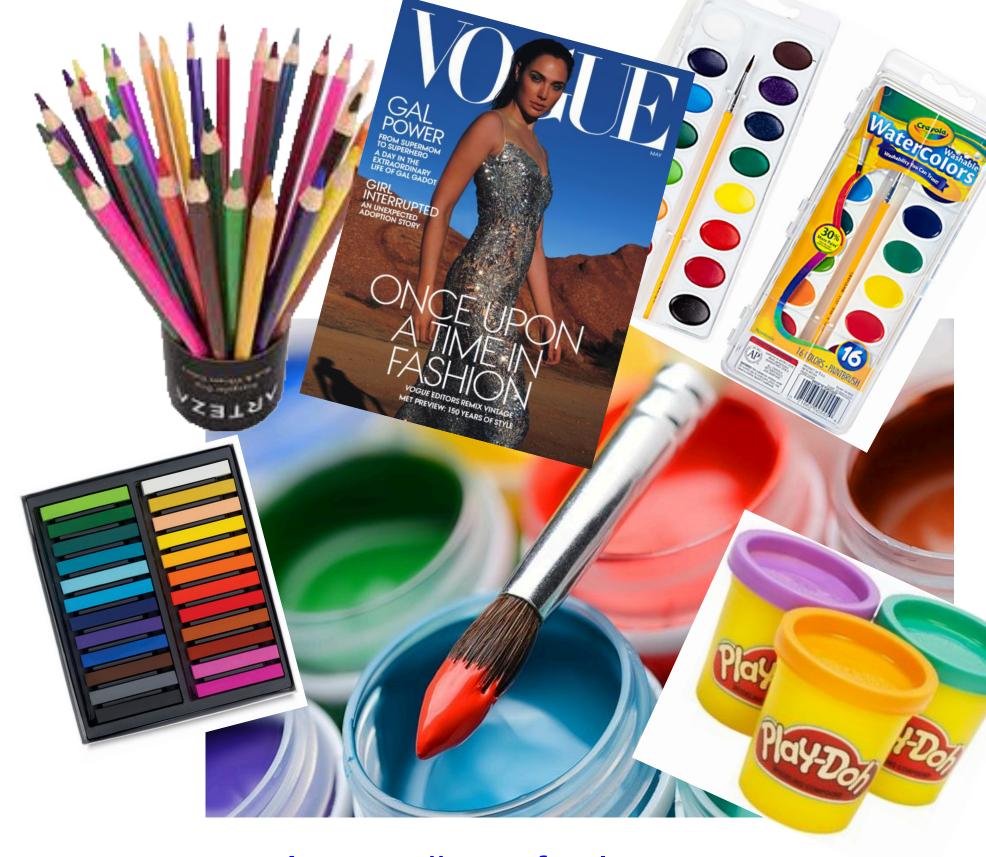

Any medium of color

(paint, colored pencil, chalk or oil pastel, goache, magazine collage, play-doh)

# First Activity = 6 minutes

With a partner or alone, fill out only the "K = What I know?" column of the worksheet; Do not fill out the second or third columns. We will do those later.

#### KWL-1 and 2-point perspective

| Name:            | Period: | Date: |
|------------------|---------|-------|
| Name of partner: |         | _     |

| K = What Do I know?<br>(from Lessons 1 & 2) | What do I Want to<br>Know? | What Did I Learn in this New Lesson? |
|---------------------------------------------|----------------------------|--------------------------------------|
|                                             |                            |                                      |

Questions:

#### WHAT IS TWO-POINT PERSPECTIVE?

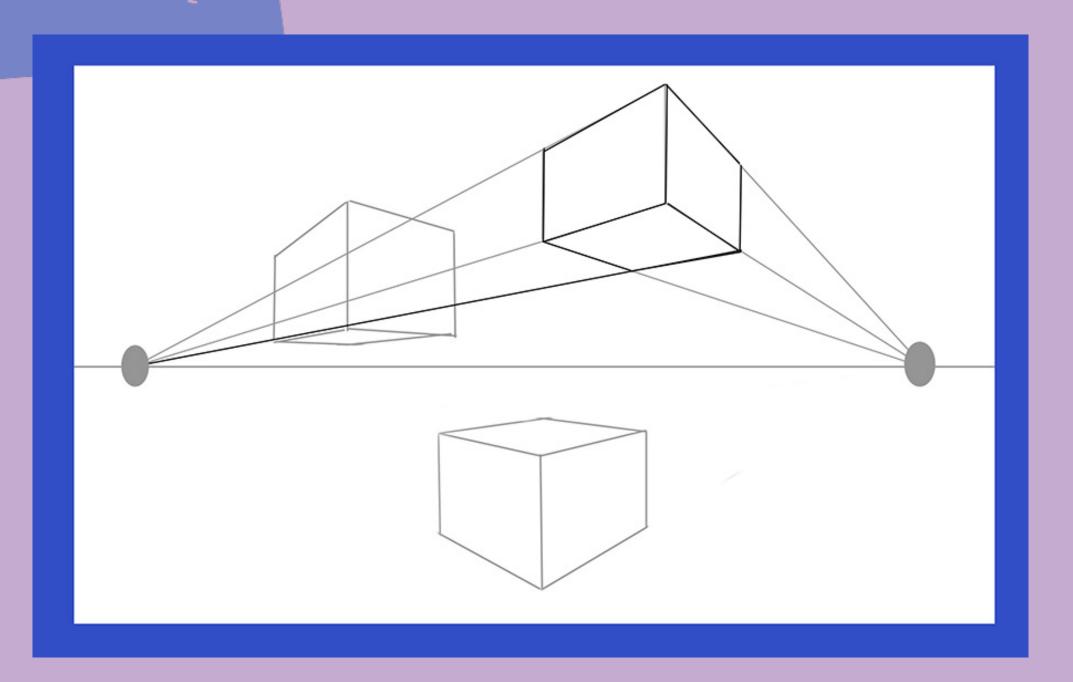

Two-Point Perspective uses TWO vanishing points on the horizon line to create the illusion of depth in a work of art.

La perspectiva de dos puntos es un tipo de perspectiva lineal que utiliza DOS puntos de fuga en la línea del horizonte para crear la ilusión de profundidad en una obra de arte

#### WHAT IS TWO-POINT PERSPECTIVE?

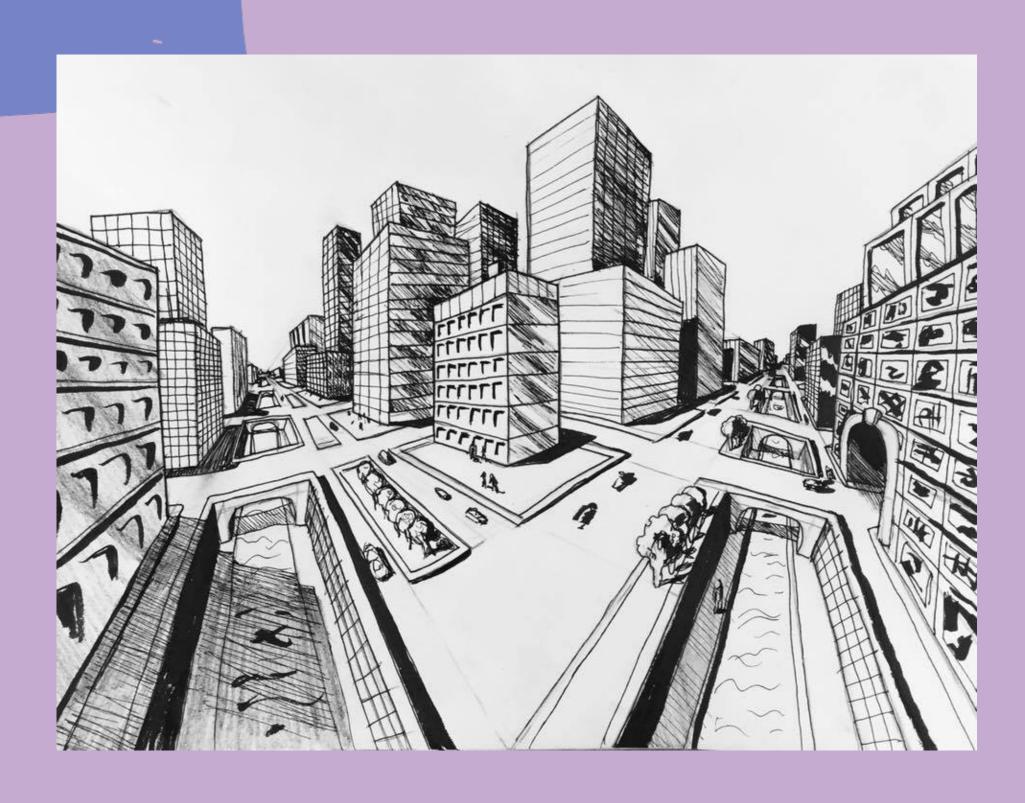

Two-Point Perspective uses TWO vanishing points on the horizon line to create the illusion of depth in a work of art.

La perspectiva de dos puntos es un tipo de perspectiva lineal que utiliza DOS puntos de fuga en la línea del horizonte para crear la ilusión de profundidad en una obra de arte

Drawing by JamyMRedd, Two-point Perspective (2022). DeviantArt.com

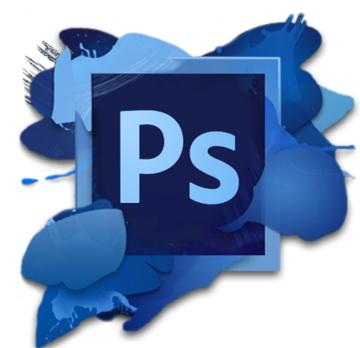

#### PHOTOSHOP CC (or any version from CS4 to CS6)

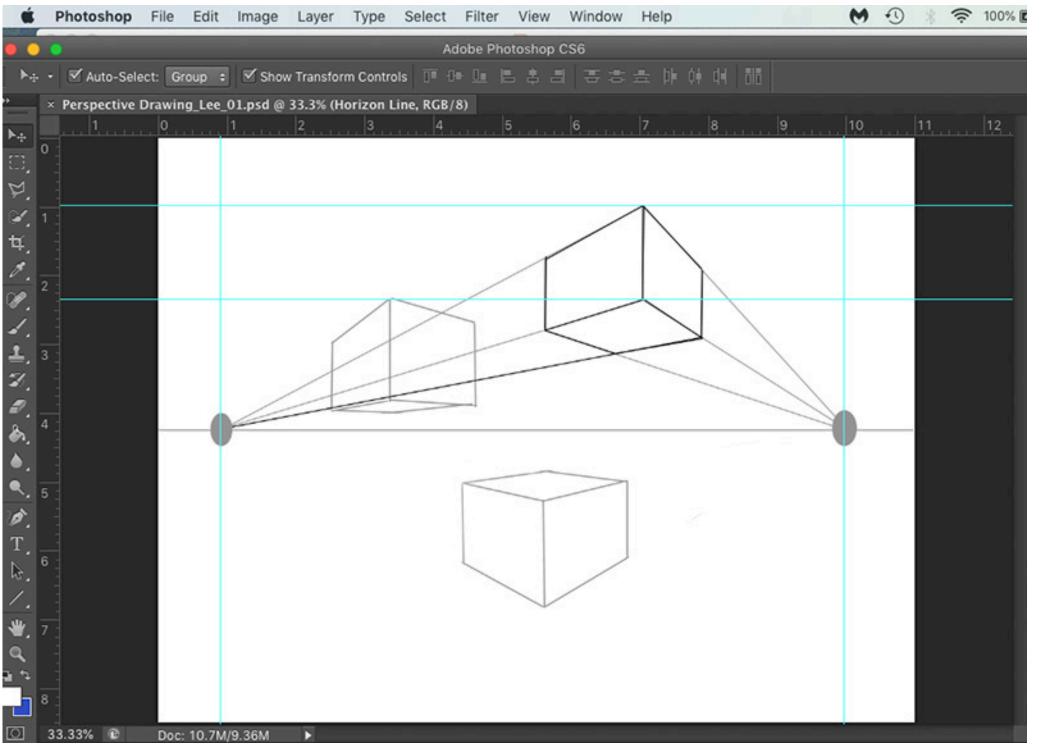

Adobe Photoshop
is a software
program often used
for adjusting digital
photographs. It can
also be used for
simple graphic
design.

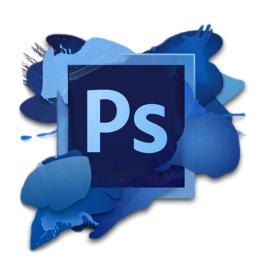

#### PHOTOSHOP Vocabulary

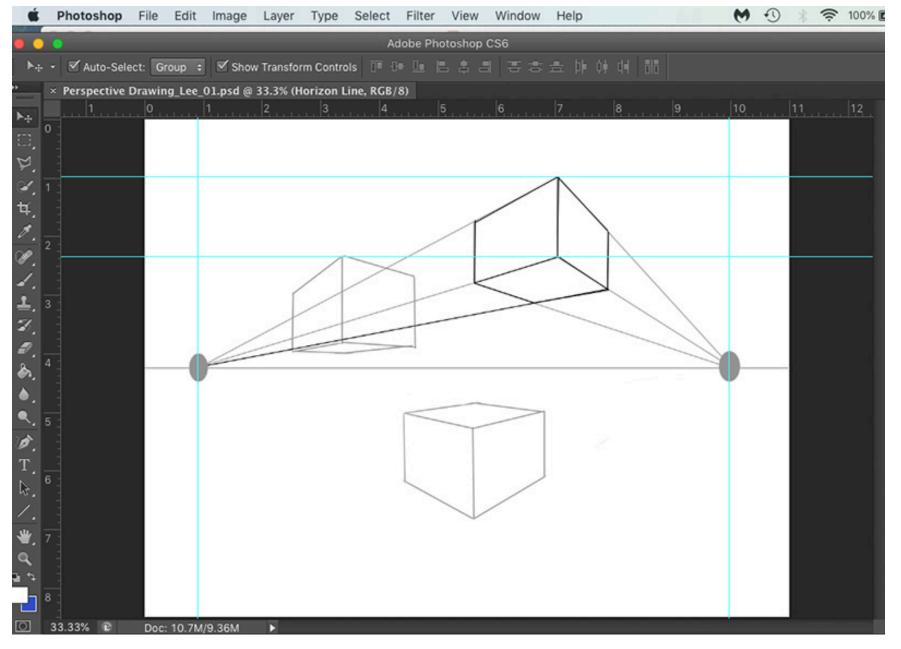

File > New

File > Save As...

Move Tool

Rulers

Guideline(s)

Brush Tool

Line Tool

Fill

Stroke

Pixels

Layer

Shape Layer

Rasterize

Eraser Tool

Hardness

Marquee Tool

Polygonal Lasso Tool

Merge Layers

Merge Shapes

PSD = Photoshop

Document

## THE MAIN PROJECT

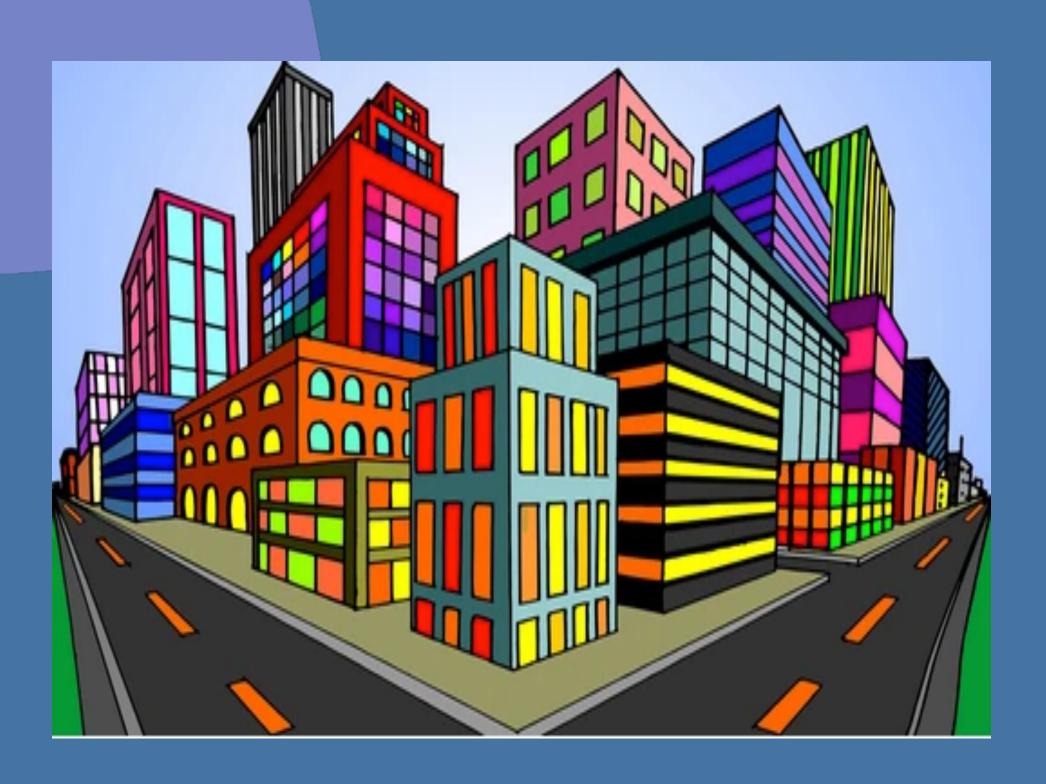

Create a two-point perspective drawing in Photoshop, then print the sketch onto 8x10 or 11x17 paper. Choose a color medium and colorize your printed diagram. Create two black and white sketches, then choose your "best one."

You can use paints, pastels, crayons, colored pencils, magazine collage, playdoh or a multi-medium combination. It is totally up to you.

## Follow and Copy Step-by Step:

- Open Photoshop on your computer
- Upper MENU > File > New
- Width: 11 INCHES
- Height: 8.5 INCHES
- Resolution: 200 Pixels/Inch
- Color Mode: RGB Color/ 8 Bit
- Background Contents: White
- Click OK

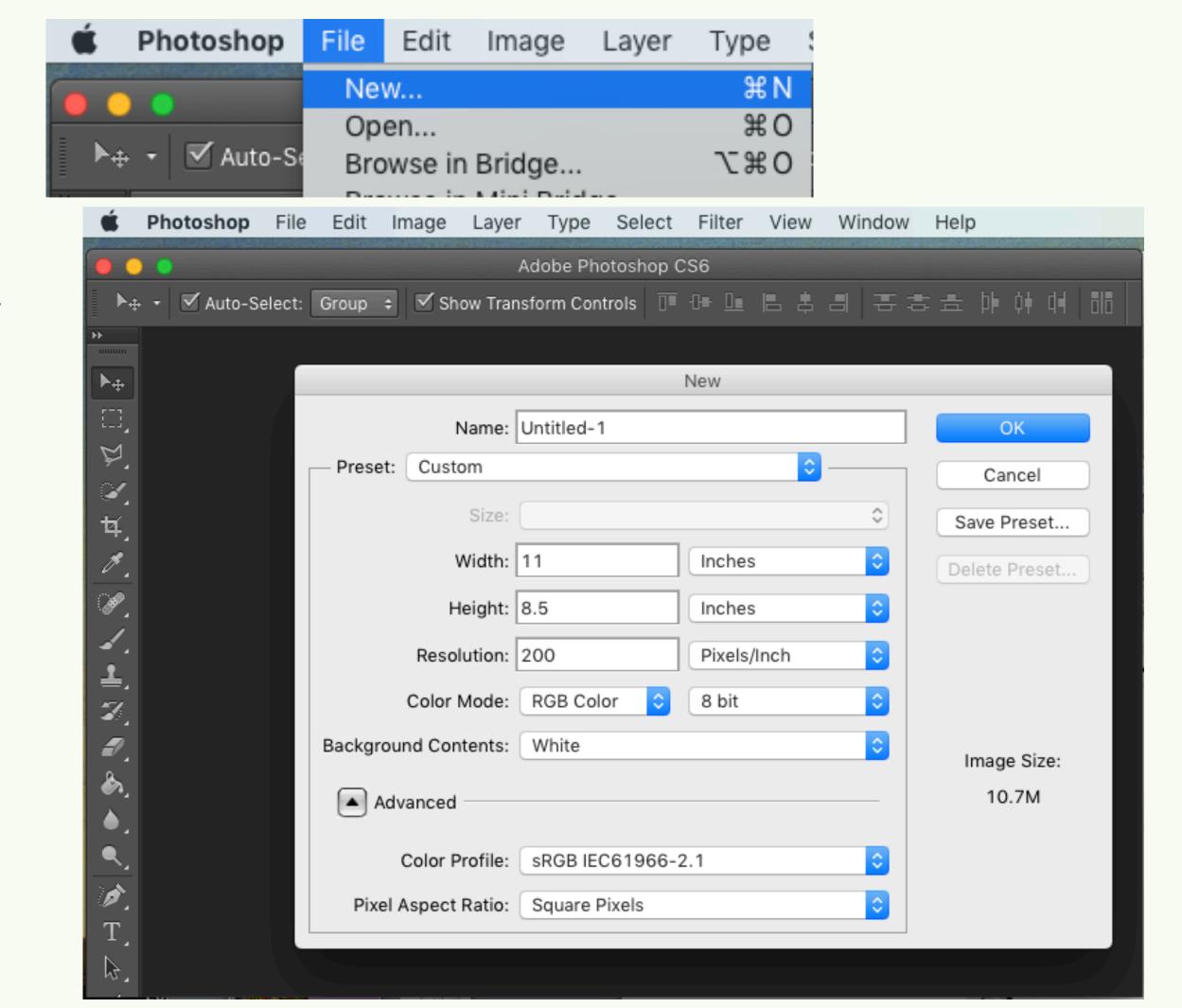

#### Step-by Step: SET UP YOUR GUIDELINES

Use your Move Tool and drag FOUR
GUIDELINES form the left and upper
rulers

- Click the Arrow icon on the left hand menu bar
- Move your mouse INTO the upper RULER
- Hold down your LEFT mouse button
- Drag down a BLUE GUIDELINE. This will help you draw a level HORIZON LINE.
- Drag the GUIDELINE to the middle of the paper. Or, for a different point of view, leave it HIGHER than the middle of the paper, perhaps 5/8<sup>th</sup> to
   3/4 high
- Place your GUIDELINES ½-inch form the outside edges of the document

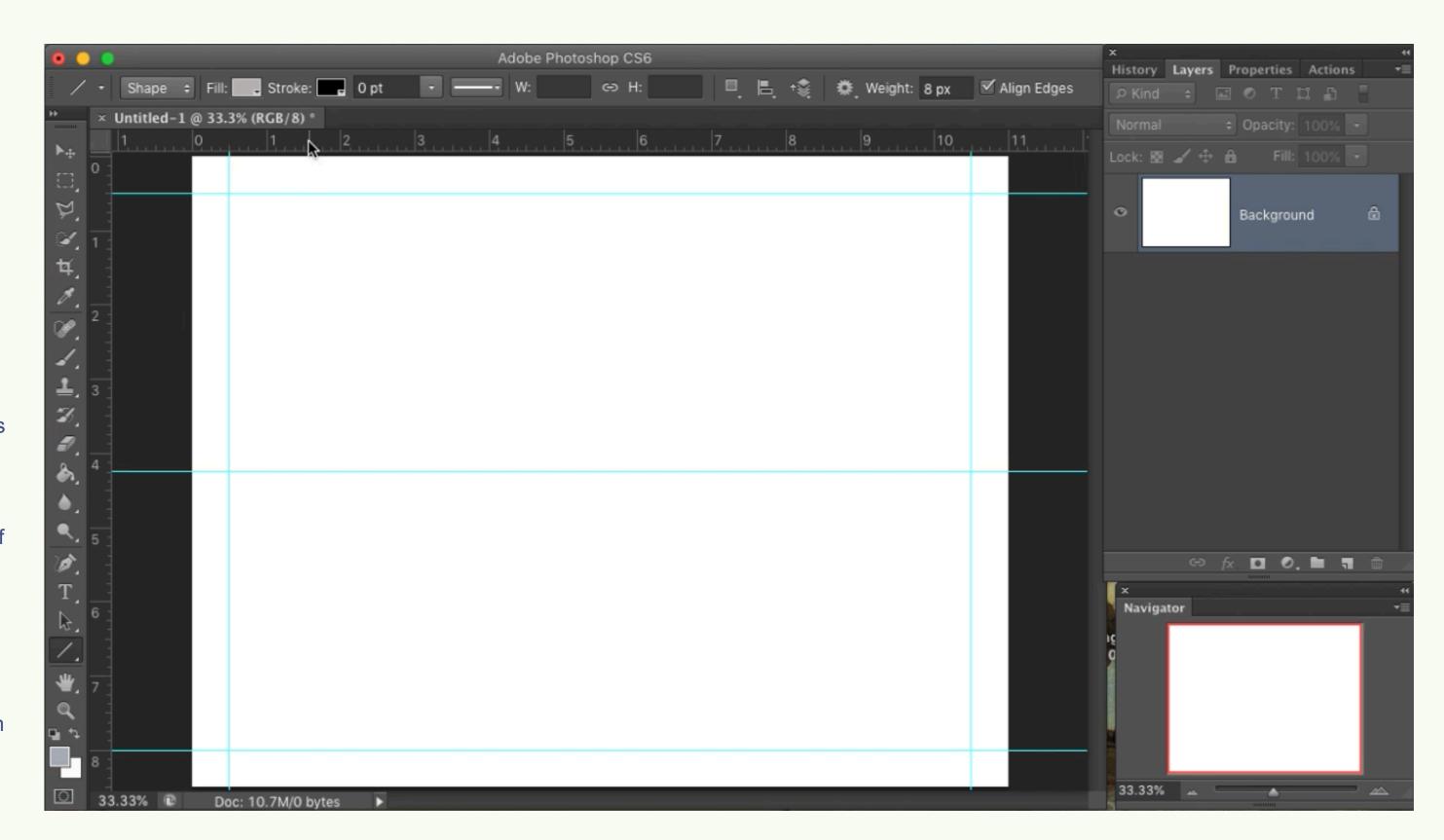

### Step-by Step: Draw your HORIZON LINE

FIND and CLICK your LINE TOOL icon on the Left hand MENU BAR.

- Click the FILL BOX in the upper menu; choose 50% GREY
- Click the STROKE BOX
- Set the stroke to 0 pt (zero points)
- Go to the far right of the Upper Menu
   Bar and find WEIGHT. Set the
   WEIGHT to 8 px (pixels)
- Move your mouse. The symbol should be a " + " (plus) symbol
- Place your mouse symbol where the blue horizon and left-side
   GUIDELINES meet
- Hold down your LEFT mouse button and DRAG across the horizon GUIDELINE until the meets the RIGHT side GUIDELINE.

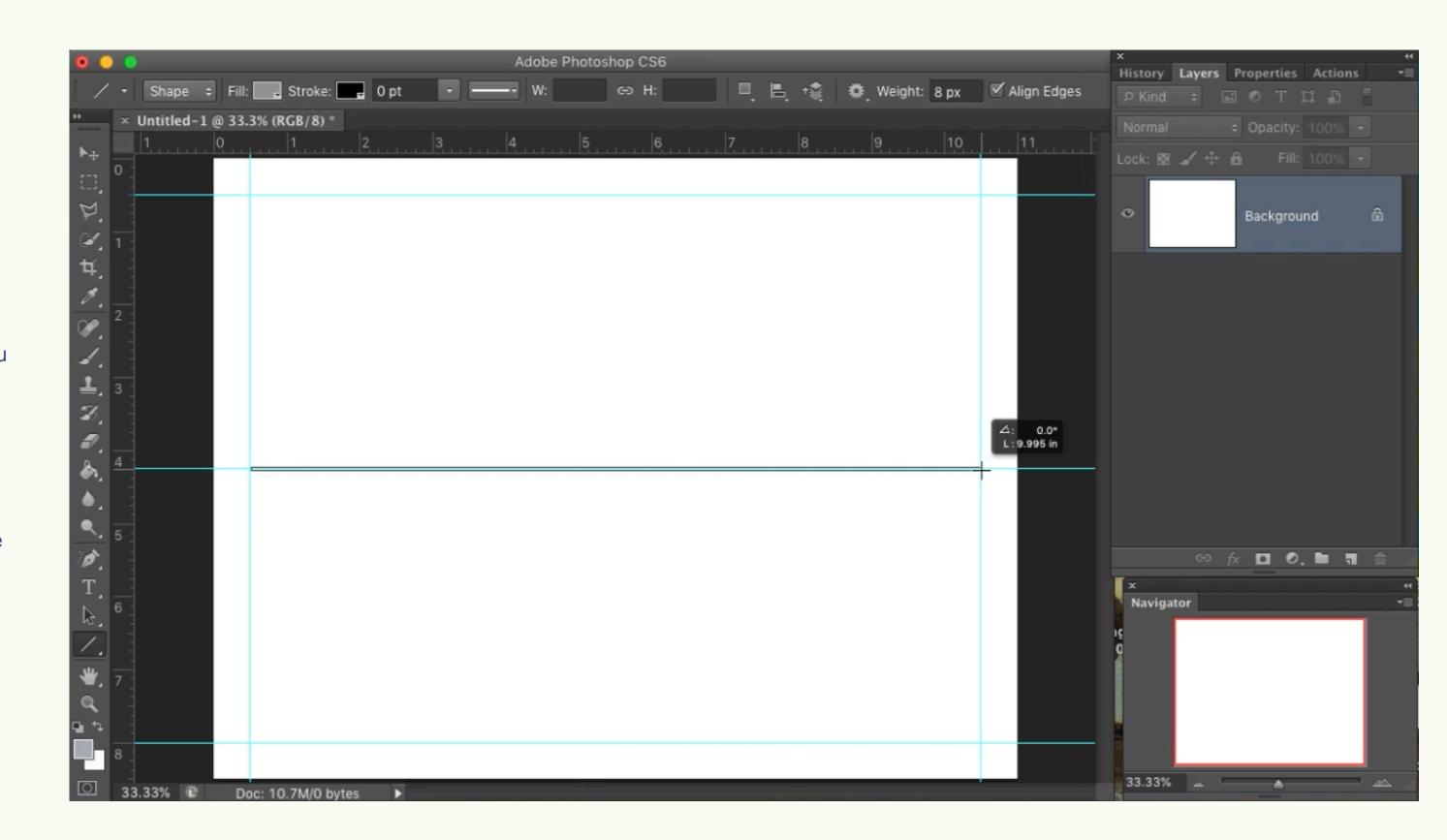

#### Step-by Step: SAVE YOUR WORK!

You should SAVE your work often in case of a power outage or if your sustem crashes.

- Upper PHOTOSHOP MENU > FILE > SAVE....
- Call your document 2-POINT
   PERSPECTIVE 01\_YourLastName.
   Type your actual last name (like
   Ramirez or Jones) in place of
   YourLastName
- Select DESKTOP for location
- FORMAT: PHOTOSHOP
- Click "Save"
- Your file will save as .PSD file with no loss of data
- The next time you click FILE > Save,
   you will not have to rename the
   document. The computer will merely
   save your work and you can continue.

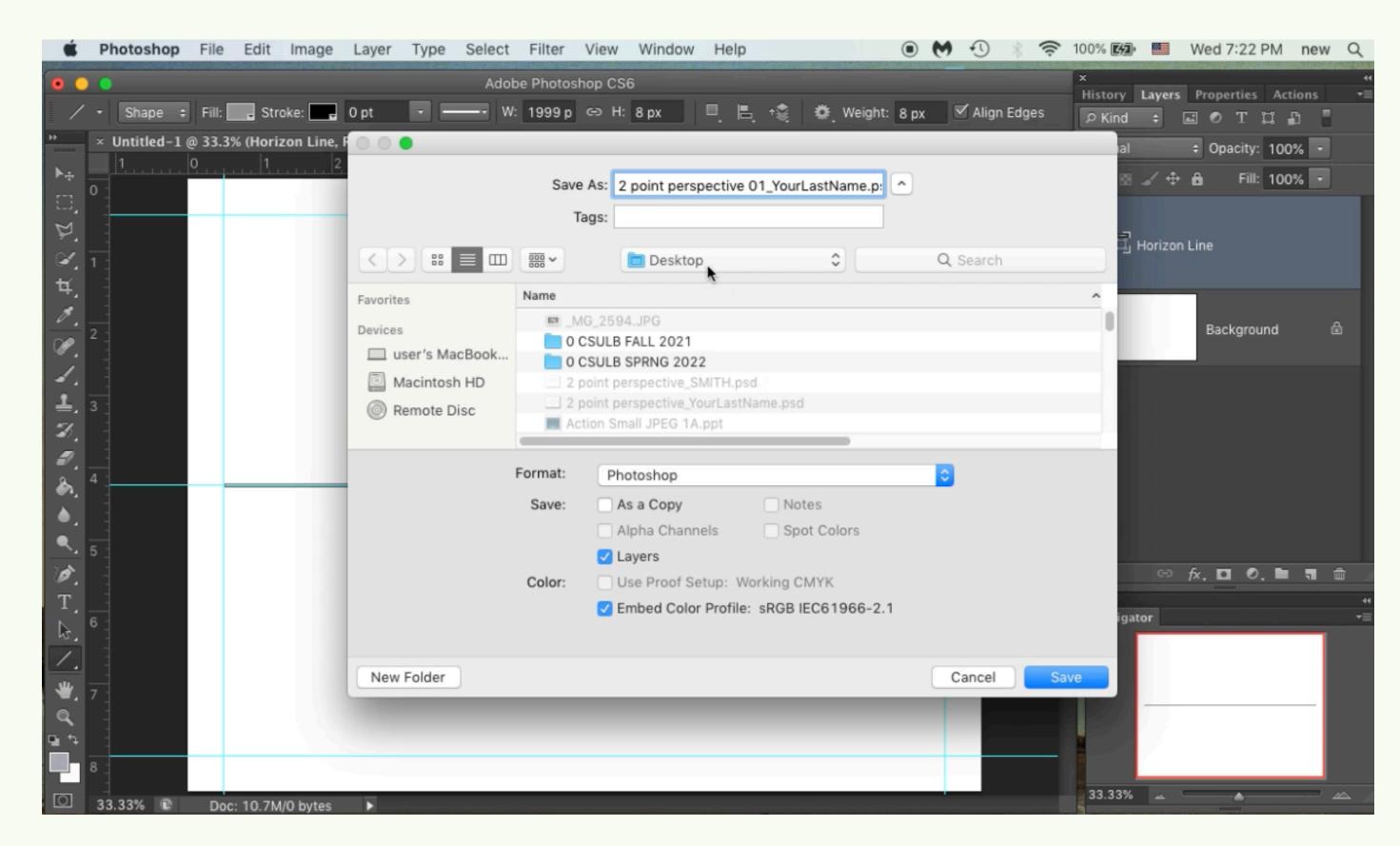

#### Step-by Step: Make a NEW LAYER for the VANISHING POINTS

FIND the LAYERS tab-window, usually on the right side of your computer screen in Photoshop

- At the BOTTOM of the LAYERS window, there is a SQUARE icon.
- Rest your mouse over the SQUARE ICON until it reads, "Create a new layer." and then CLICK the icon.
- A transparent LAYER will appear, called, "Layer 1." It is like a
  layer of paper between other layers in your document. The
  HORIZON LINE is on its own layer, and the BACKGROUND is
  like the BASE LAYER of your document.

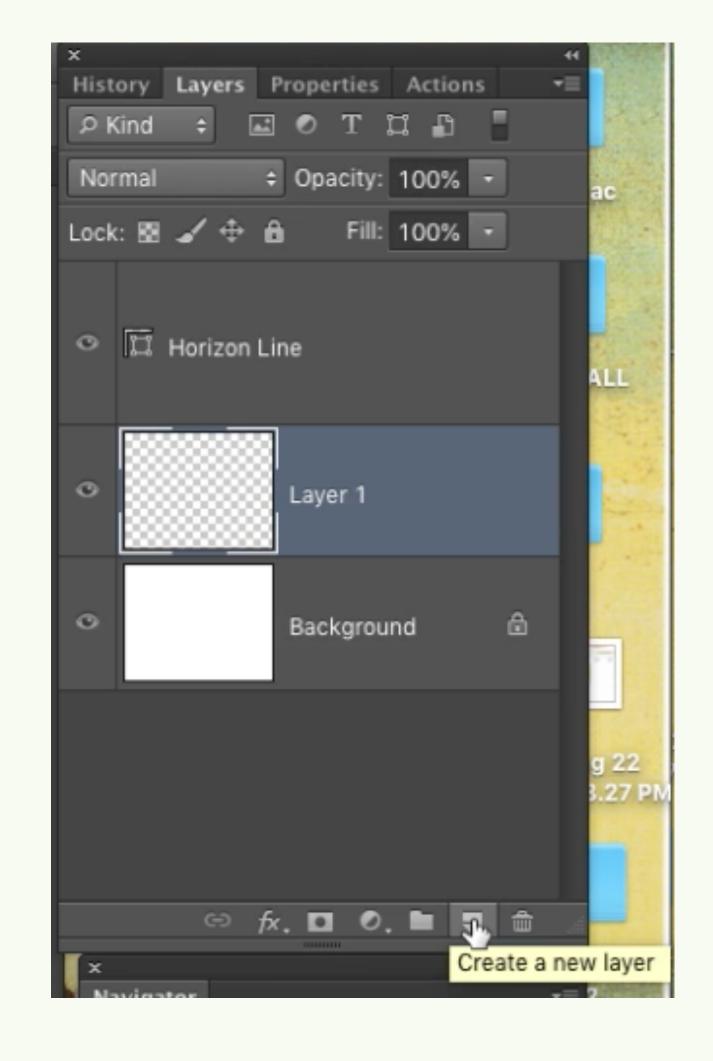

Step-by Step:
Make two more GUIDELINES and find the BRUSH tool

DRAG TWO MORE GUIDELINES from the LEFT HAND RULER, and place each one about ¼" (one quarter of one inch) from the LEFT and RIGHT side GUIDELINES that already exist.

Find the BRUSH or PENCIL TOOL on the LEFT SIDE MENU. The icon resembles a BRUSH or a PENCIL.

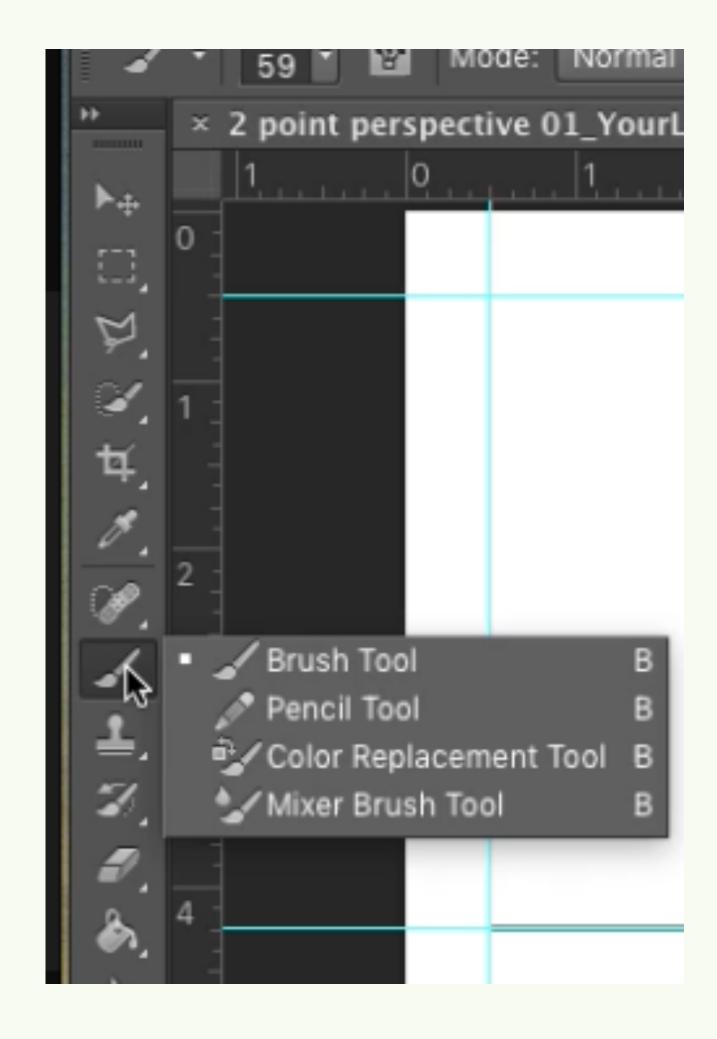

Step-by Step:
Make the VANISHING POINTS

Click your BRUSH TOOL where the HORIZON LINE and the second GUIDELINES meet.

Placing the VANISHING
POINTS at the spot where the
horizontal and vertical
guidelines meet will make it
easier for you to accurately
connect your ORTHOGONAL
lines to the vanishing points.

Then, RE-NAME "Layer 1" in the LAYERS window as "VANISHING POINTS." You do this by double-clicking the name "Layer 1." It will highlight in blue, and you can type in the new name.

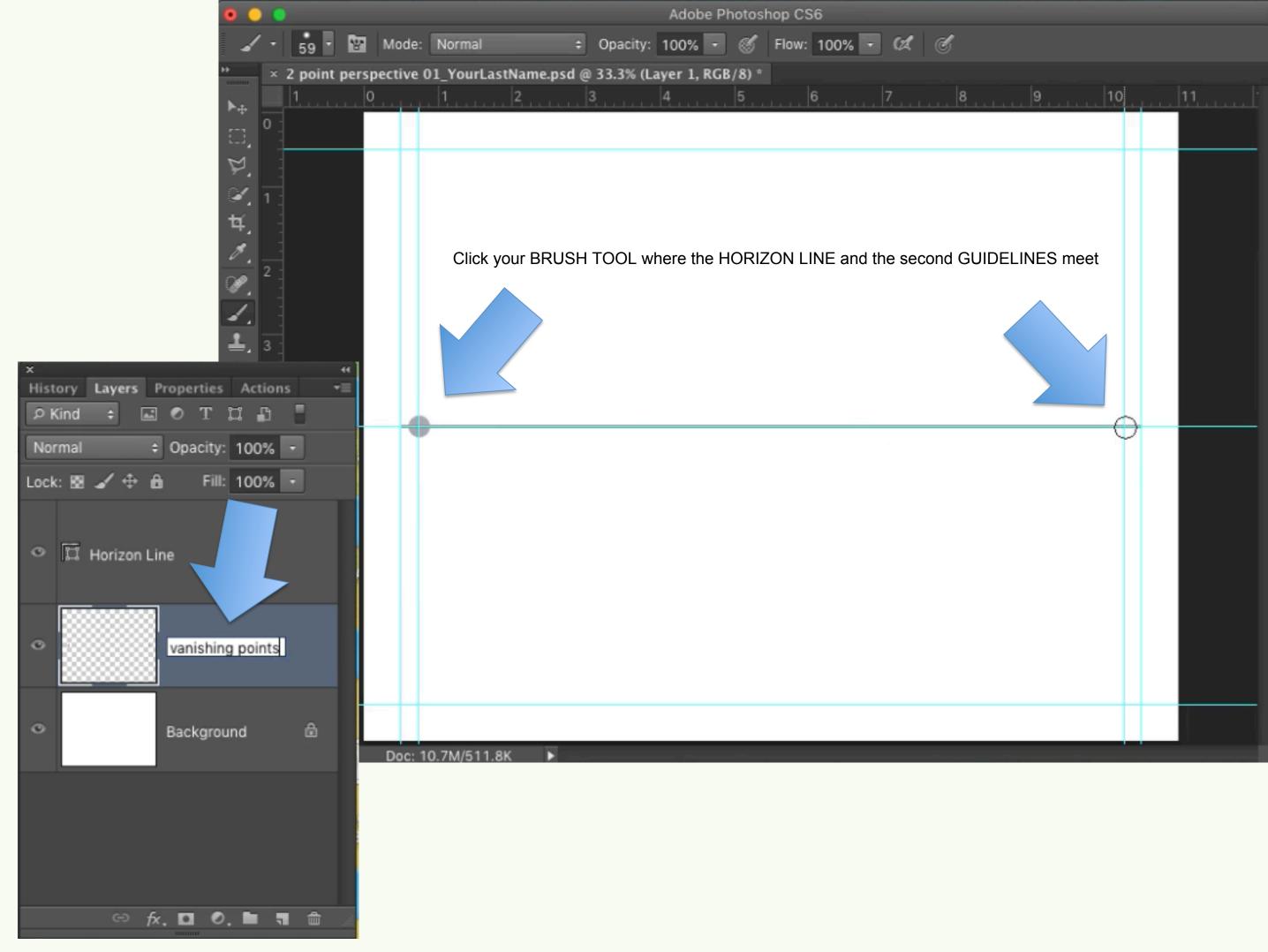

#### Step-by Step: Draw the edge of your first building

- Place a new GUIDELINE
   at or near the center of
   your document.
- With your LINE TOOL,
   create a line that starts
   below the horizon line
   and goes up higher than
   the HORIZON LINE.
- This mark will be the
   FRONT EDGE of your
   corner building.

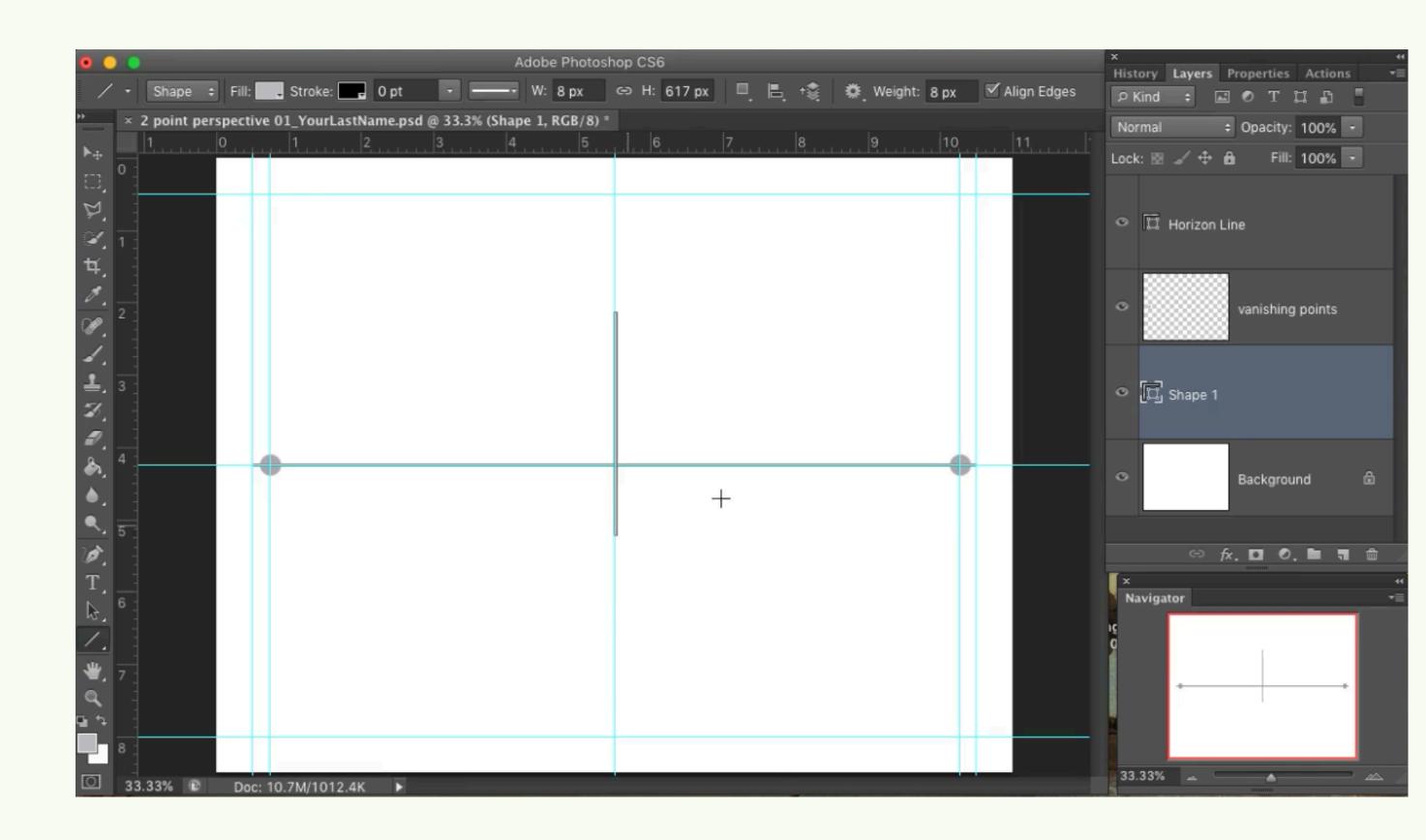

## Step-by Step: Draw your ORTHOGONALS and Building EDGES LEFT AND RIGHT

- With your LINE TOOL, connect two ORTHOGONALS from the TOP of your first EDGE LINE to the VANISHING POINTS.
- Also create two more ORTHOGONAL
   LINES connect the BOTTOM of your
   EDGE LINE to the VANISHING POINTS.
- Grab TWO more GUIDELINES and place them equally apart from the EDGE LINE
- Draw TWO VERTICAL LINES that connect the ORTHOGONALS along the new GUIDELINES.
- You will have done it somewhat right if it looks like this image to the right..
- Save your work. Click File > Save

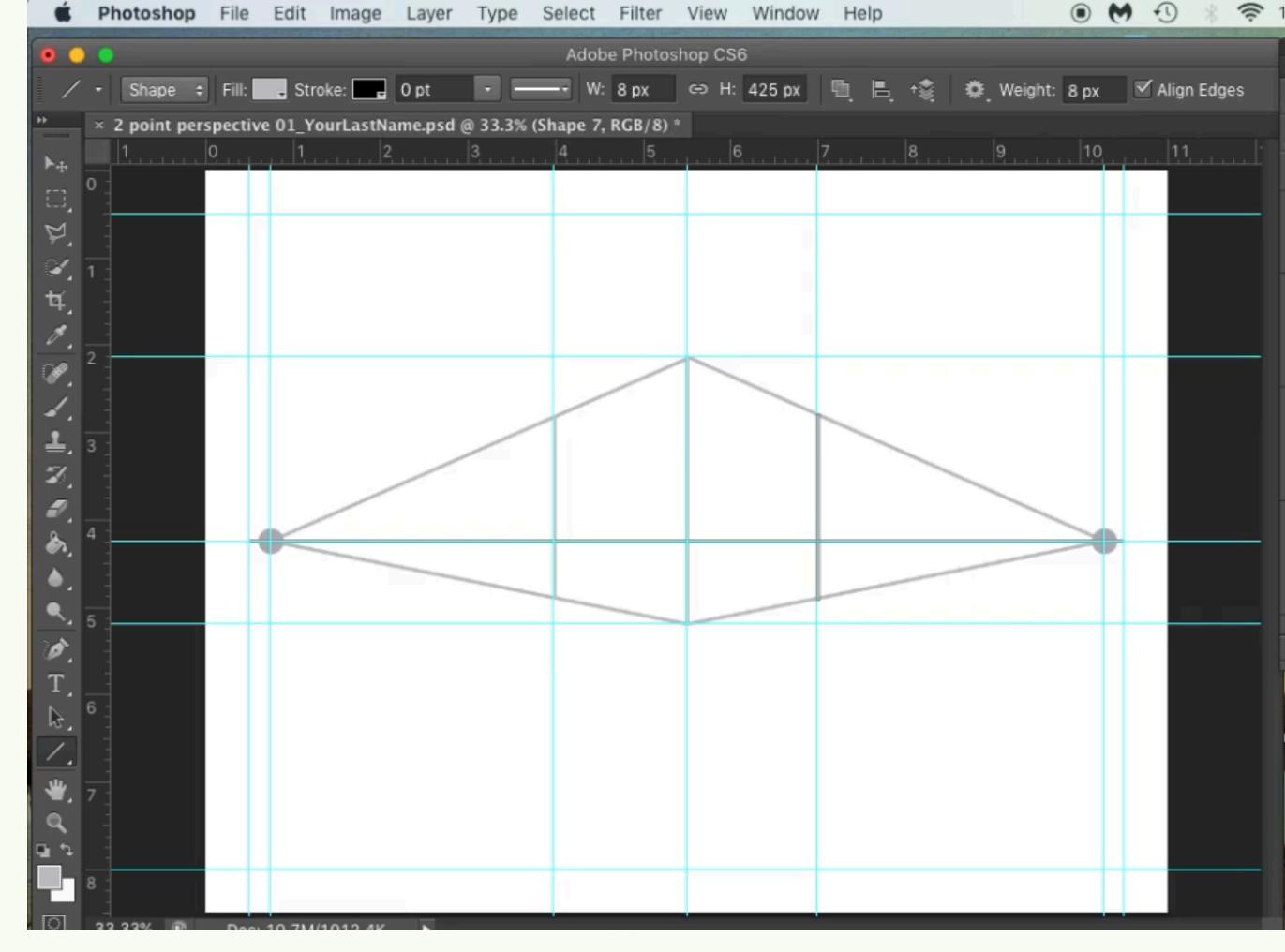

#### Step-by Step: Continue tomorrow!

- From here, continue using what you were taught today to complete a simple CITYSCAPE sketch.
- See the next slide for a somewhat completed example.

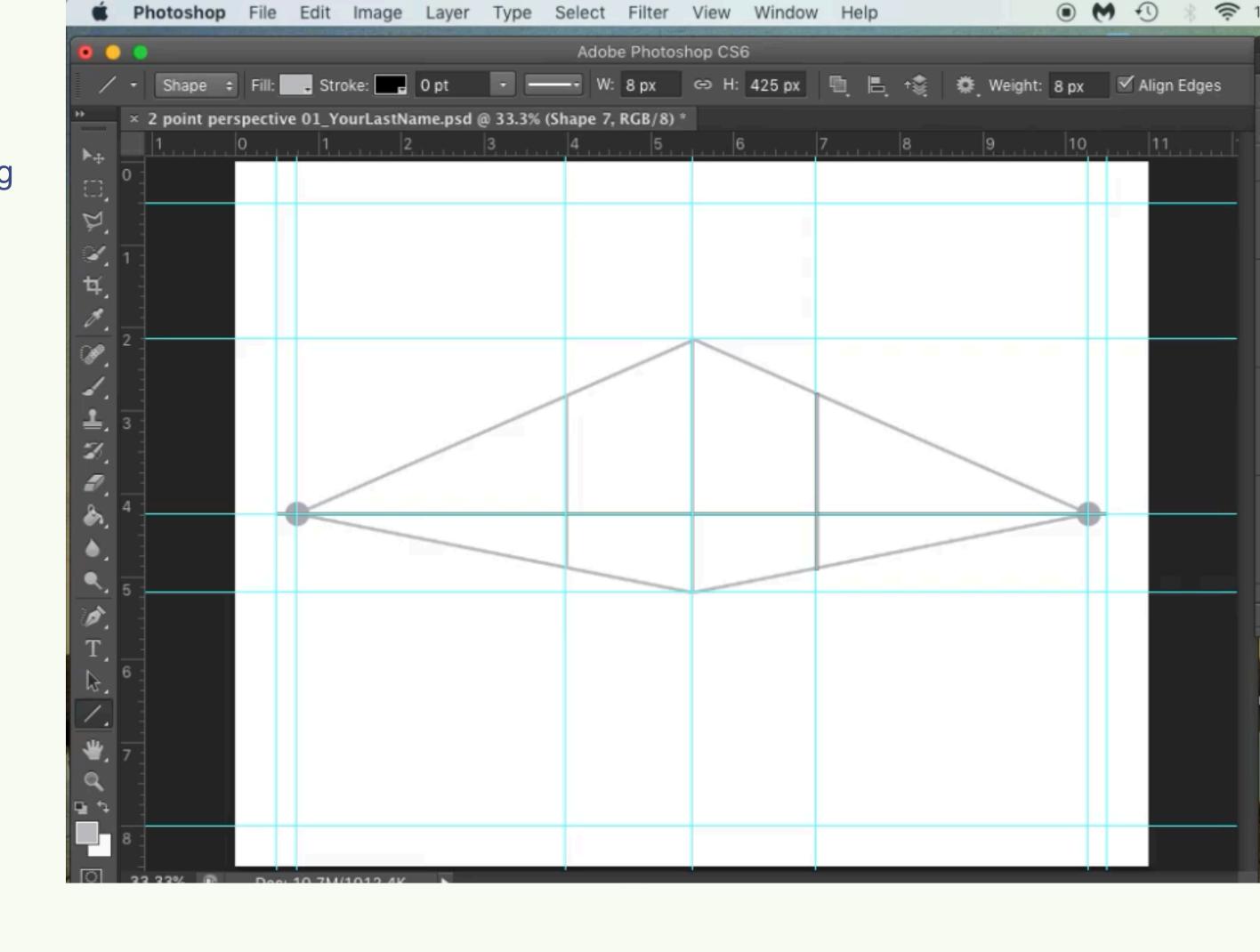

#### Step-by Step: Continue tomorrow!

- The only things missing are doors and windows and perhaps more objects on or near the street or sky.
- Keep working on this and we shall finish by the end of class tomorrow.
- Save your completed sketch
   as a .JPEG file with your name
   attached, such as
   SKETCH\_01\_SMITH.
- If you finish today, raise your hand and show your work to Mr. Lee.

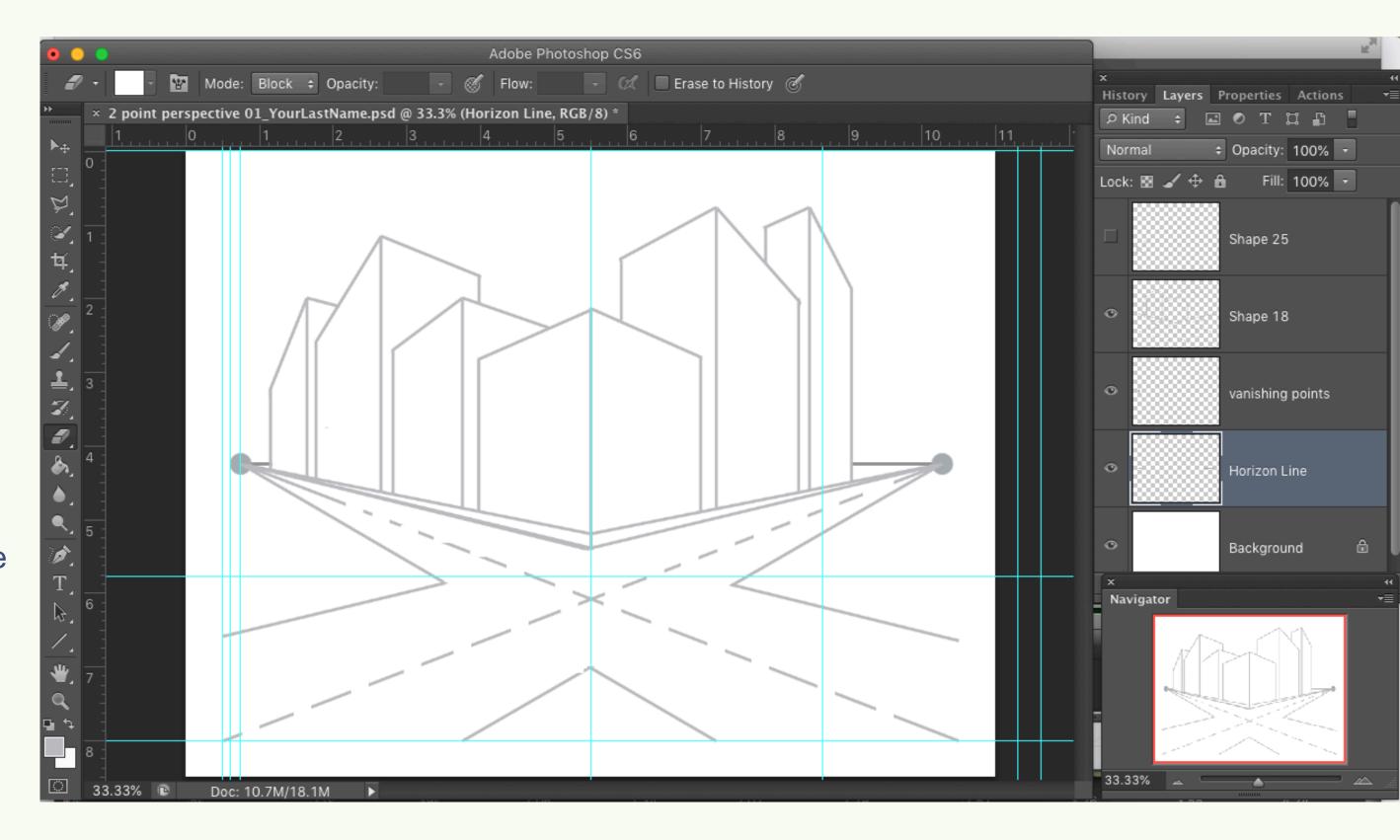

#### **NEXT!**

- Complete your sketch in Photoshop
- Save As... a .jpeg file
- FLATTEN the layers
- File > Save As....
- SKETCH 01\_SMITH.jpeg.
- Quality 8
- Then PRINT your document and give to Mr. Lee.
- Begin Sketch #2.
- Any questions? Please seeMr. Lee!

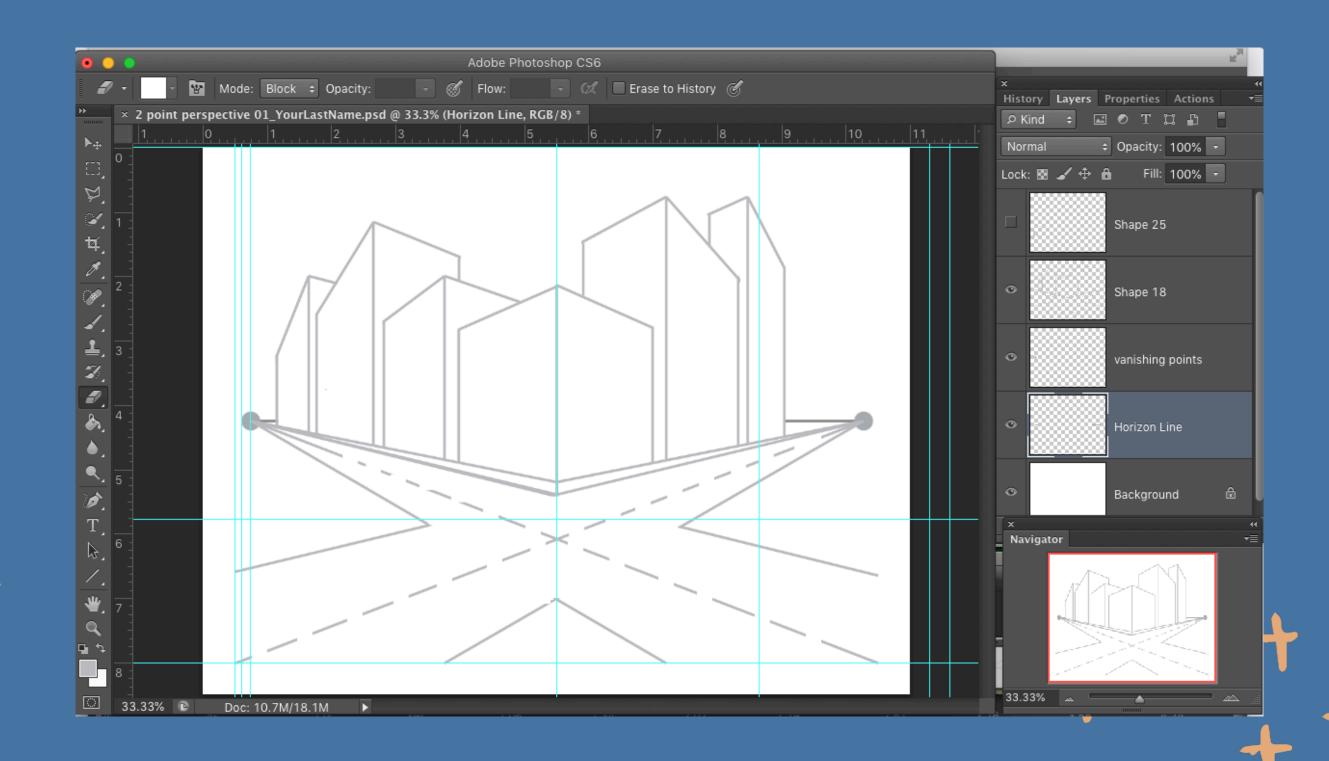

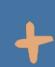

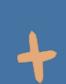